# **Changing Your Domain Name**

If you find that you need to change your domain for your license, please follow these steps. Please ensure you are only having one website per license, as the license terms state though, as changing the domain will disable authorization for the original domain and can cause your host to delete your site as it will show unlicensed.

## To Change Your License in Your Account

- Log into your account
- Once you are in your account, you will see the "Your Active Services/Products" block:

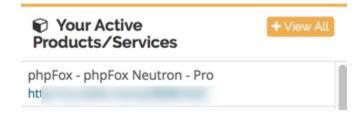

· Click your license you see in the list and you will be brought to the page that shows your license ID, Key, domain name and download link:

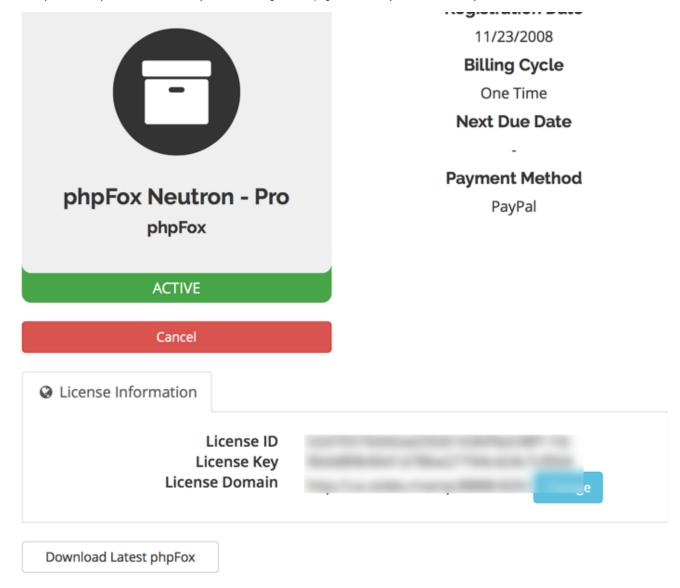

• Click Change to change the domain name.

### To Change Your Website Files to Use the New Domain

Once you've changed your licensed domain in your account, if your website was already installed before, you need to change some files on the server in order for your website to use the new domain name.

- Either log into Cpanel or use an FTP program to connect to the server.
- Find the PF.Base/file/settings/server.sett.php file and download a copy to keep as a backup. Then, on the original file, open it in a text editor.
- From lines 33 35, you will see the following codes:

```
$_CONF['core.host'] = 'oldsite.com';
-
$_CONF['core.folder'] = '/oldsubfolder/';
```

Line 33 above is for the site domain. Change that to the new one.

Line 35 above is for the subfolder if you had or have the website installed in a subfolder. If you did have it in one and don't have it in one now, simply change line 35 to show as follows:

```
$_CONF['core.folder'] = '/';
```

If you also have a different database you need to change those settings in the same file. (This is usually only necessary if moving hosts) You'll
find the database settings near the top of the file as seen here. Your host can help you with some of these settings if necessary to change.

#### **Database settings**

```
$_CONF['db']['driver'] = 'mysqli';
$_CONF['db']['host'] = 'localhost';
$_CONF['db']['user'] = 'olddbuser';
$_CONF['db']['pass'] = 'olddbpassword';
$_CONF['db']['name'] = 'olddbname';
$_CONF['db']['prefix'] = 'phpfox_';
$_CONF['db']['port'] = '';
```

• Once you've changed those, you need to save the file and then fully clear your site's cache.

## Changing the .htaccess if Using Short Urls

If you had short urls enabled, or if you had the .htaccess for some other reason, you'll need to change it in order to point to your new domain.

- Using Cpanel or FTP find the .htaccess file in your root folder where the phpFox files are installed. You will need to select to See Hidden Files or View Hidden Files as this file is a hidden file on the server. Make a copy of this file in case you need it.
- Open the original file in a text editor and find the following line around line 4

```
RewriteBase /yoursubfoldername/
```

• Change that line so it points to your new subfolder or if not using one, just remove the subfoldername/ so it would then look like this:

```
RewriteBase /
```

• Double check the file for any other site urls you might have placed in it if you added anything to it and then save the file to your server and clear cache.

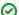

#### Tips and Troubleshooting

- Remember to make sure your new DNS has fully propagated. You can check propagation at many different sites, such as DNS Checker.
- 2. Fully clear browser cache and site cache when changing domains.
- 3. If you still have issues, you might need to flush your DNS cache. You can google for that, such as this article, or ask your ISP provider.
- 4. Development sites, if done according to the license terms, do not need to be put in your account when you are trying to install. As long as the development site is in a phpfoxdev or development subfolder or subdomain of the licensed domain, it will be fine without changing the domain in your account.